# **CAREpoint EMS Workstation Application Note: 183V023A**

**Title:** How to change the registration key for F-Protect Anti-Virus Software

### **Overview:**

This procedure guides you through the steps for changing the registration key for the F-Protect Antivirus software on your CAREpoint EMS Workstation.

### **Execution:**

1. In the system tray at bottom right corner of the screen, double-click on the F-Protect icon

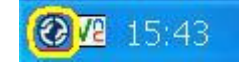

### 2. The F-Protect window will appear. Click "Updates".

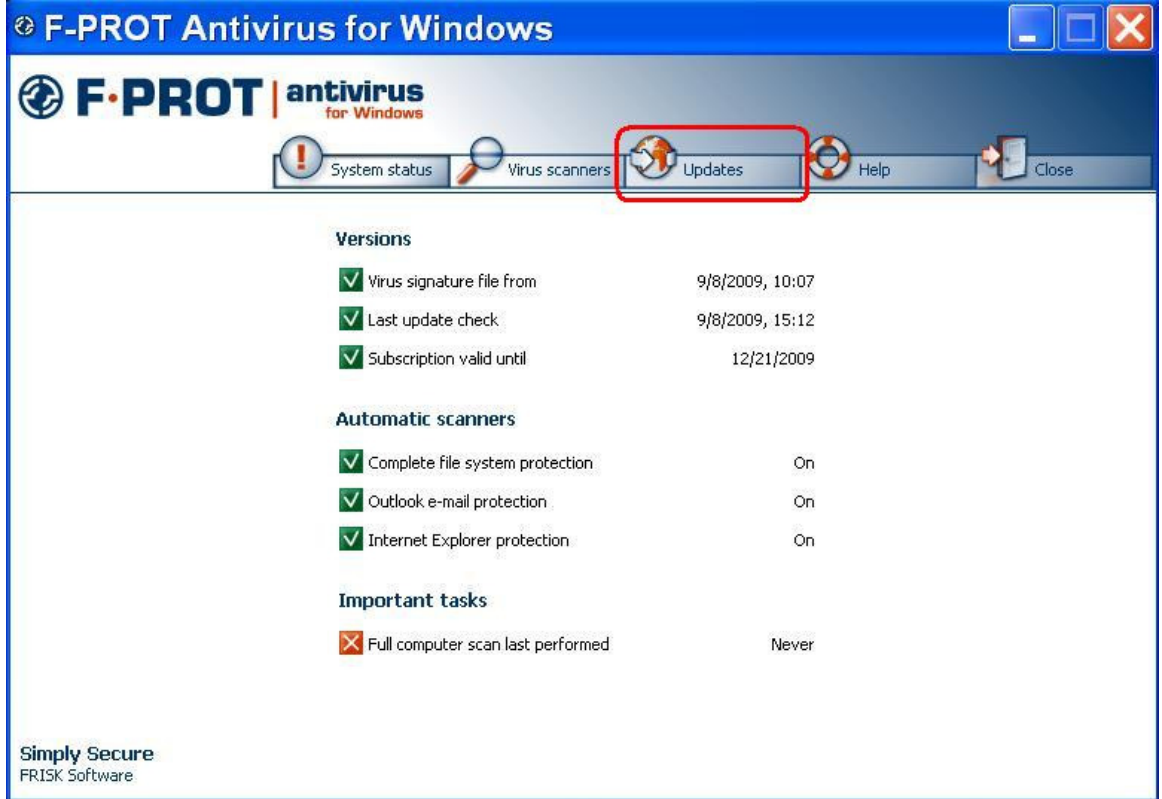

### **NOTE: If you have ordered F-Protect and have internet access on your CAREpoint EMS Workstation, continue with steps 3-5.**

### **If you have ordered F-Protect, but do not have internet access on your CAREpoint, go to step 6.**

### **If you have not ordered F-Protect, or your subscription has expired, go to step 10.**

# 3. In the left menu, click "Renew Subscription".

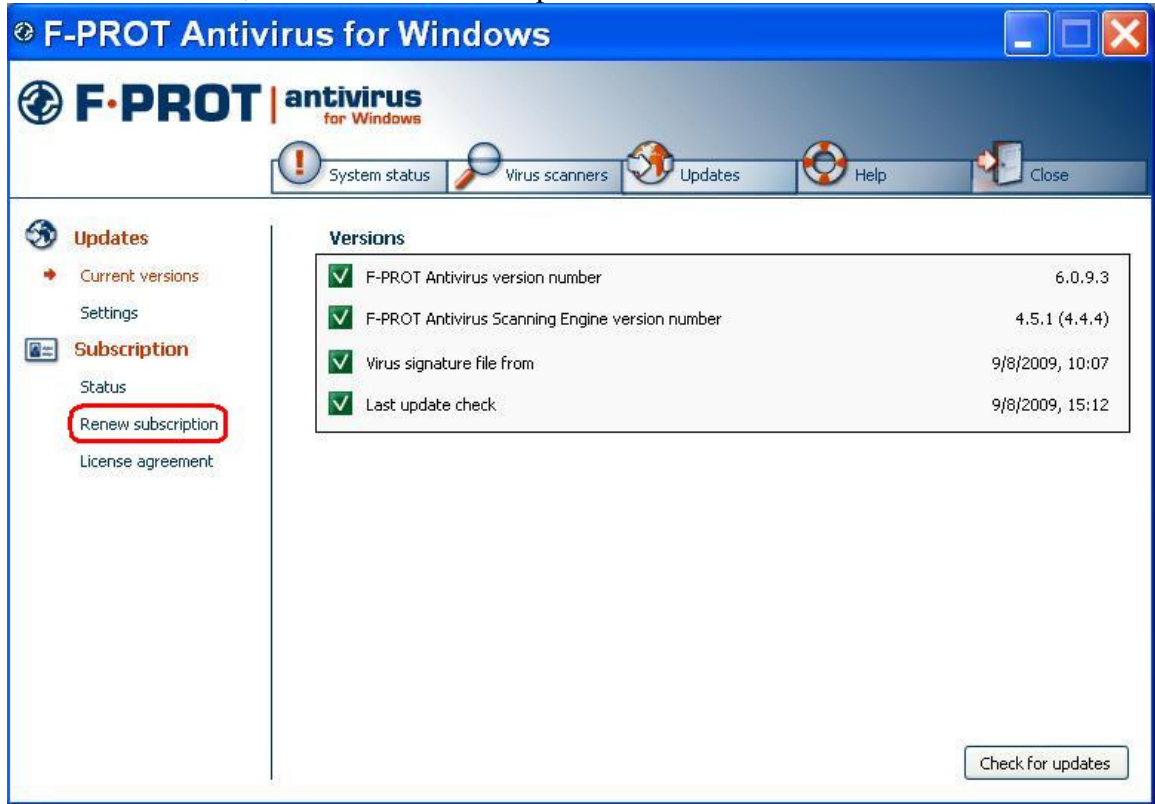

4. In the bottom right corner of the window, click the "Get New Key" button.

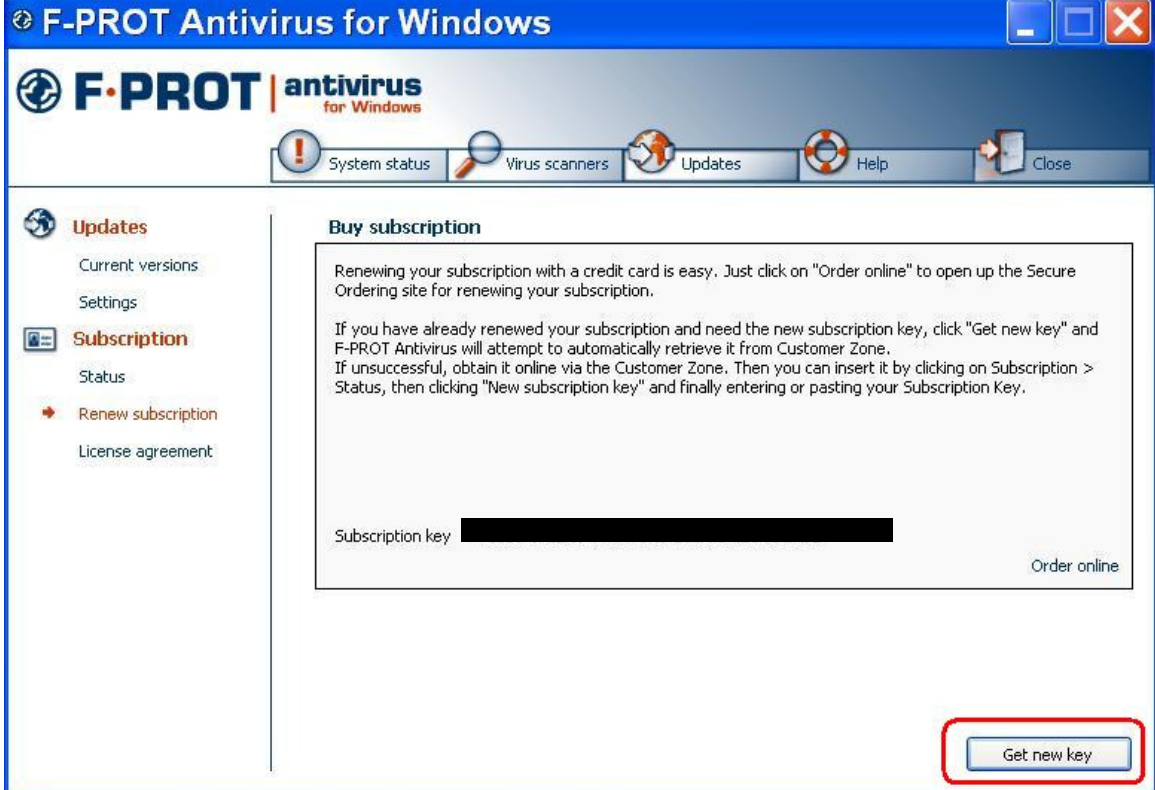

5. F-Protect will access the internet and change your key for you. Close the F-Protect window by clicking the red  $\mathbf{\times}$  in the top right corner of the window.

## **NOTE: If this fails to work, go to step 10.**

## **- END PROCEDURE -**

6. In the left menu, click "Status".

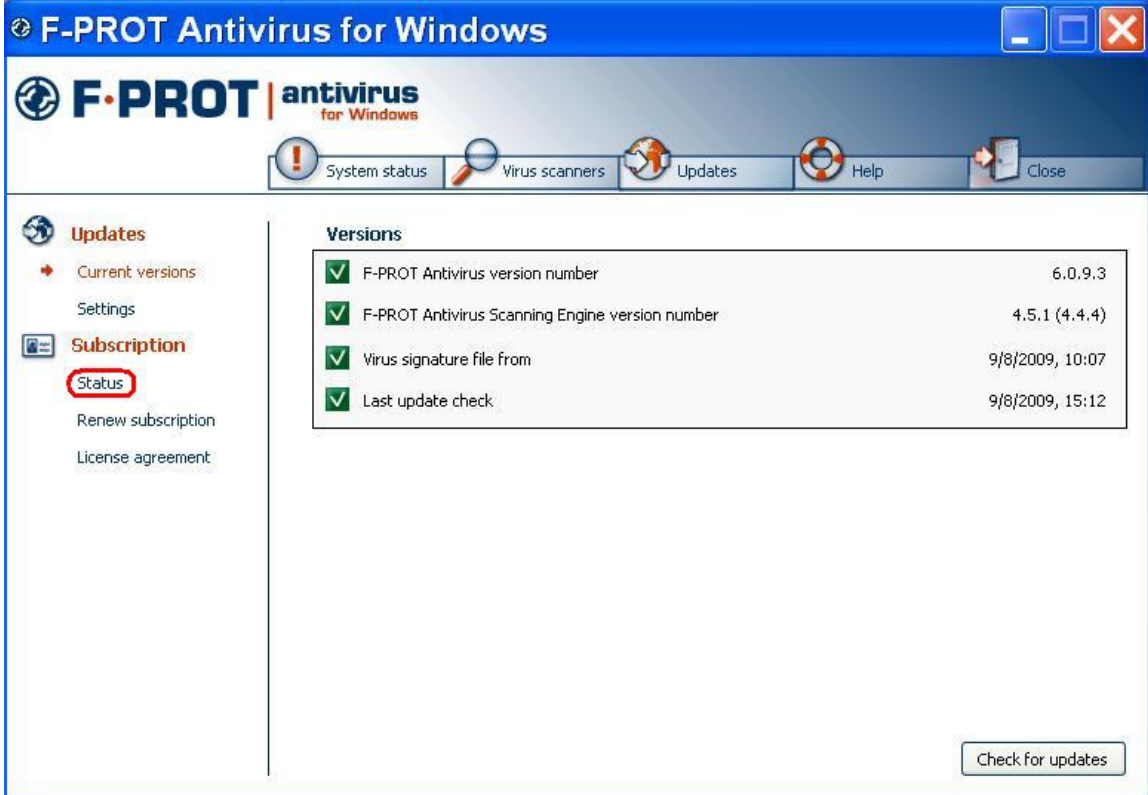

### 7. In the bottom right corner of the window, click "New subscription key".

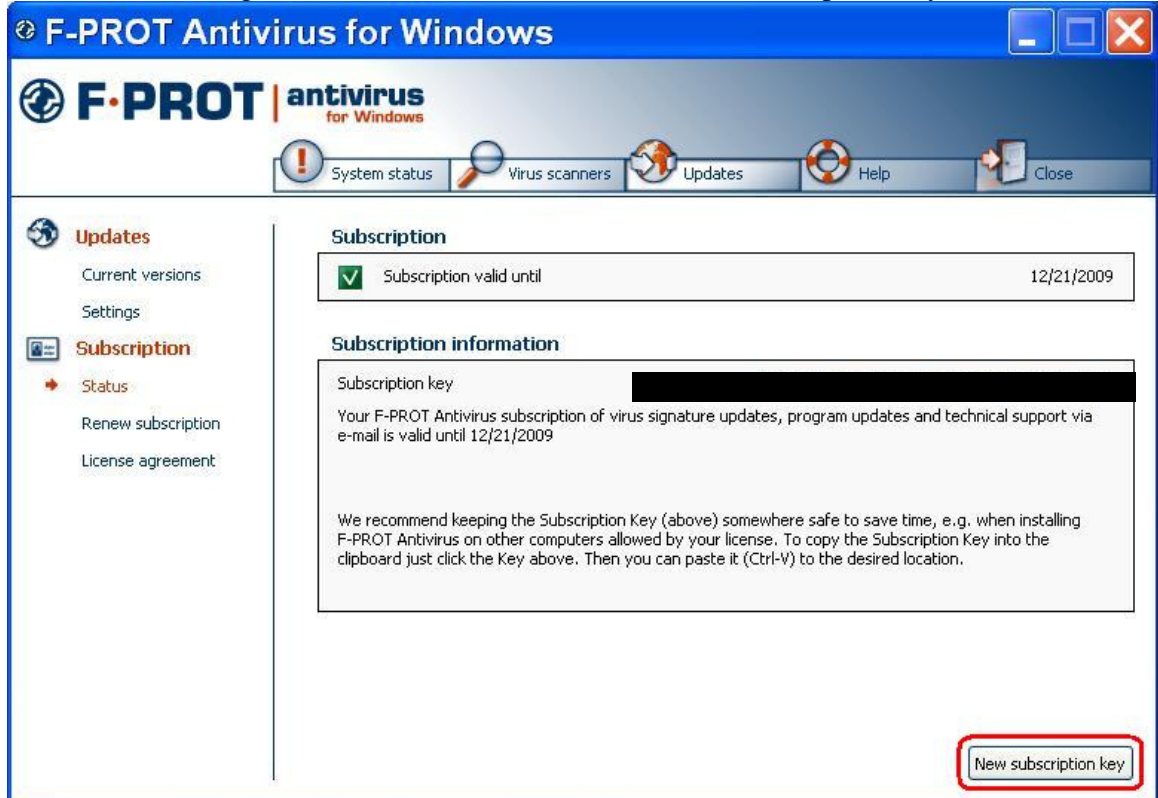

8. Enter your new subscription key and click "OK".

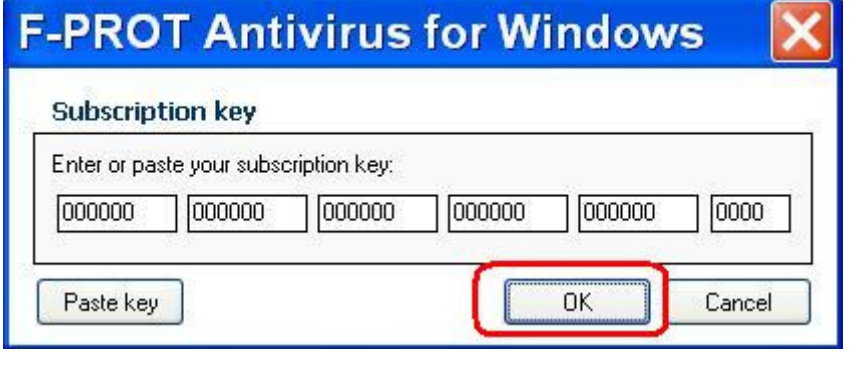

9. Your key is now changed. Close F-Protect by clicking the red  $\mathbf{\times}$  in the top right corner of the window.

# **- END PROCEDURE –**

10. Go to http://www.f-prot.com from a PC with internet access.

### **If you need to order F-Protect:**

11. Click on "Order," follow the instructions for ordering the "Home License," and go to Step 6.

### **If you need to renew your F-Protect subscription:**

12. Click on "Renew," follow the instructions for renewing, and go to Step 6. (Your customer number is the one that was given to you in the e-mail that was forwarded by General Devices)